### **Home Page**

Respondents are shown their list of all MWR (Multiple Worksite Report) and Industry Verification (NVM) Unemployment Insurance (UI) accounts. They can select their individual UI accounts in order to submit their MWR or to verify the industry information.

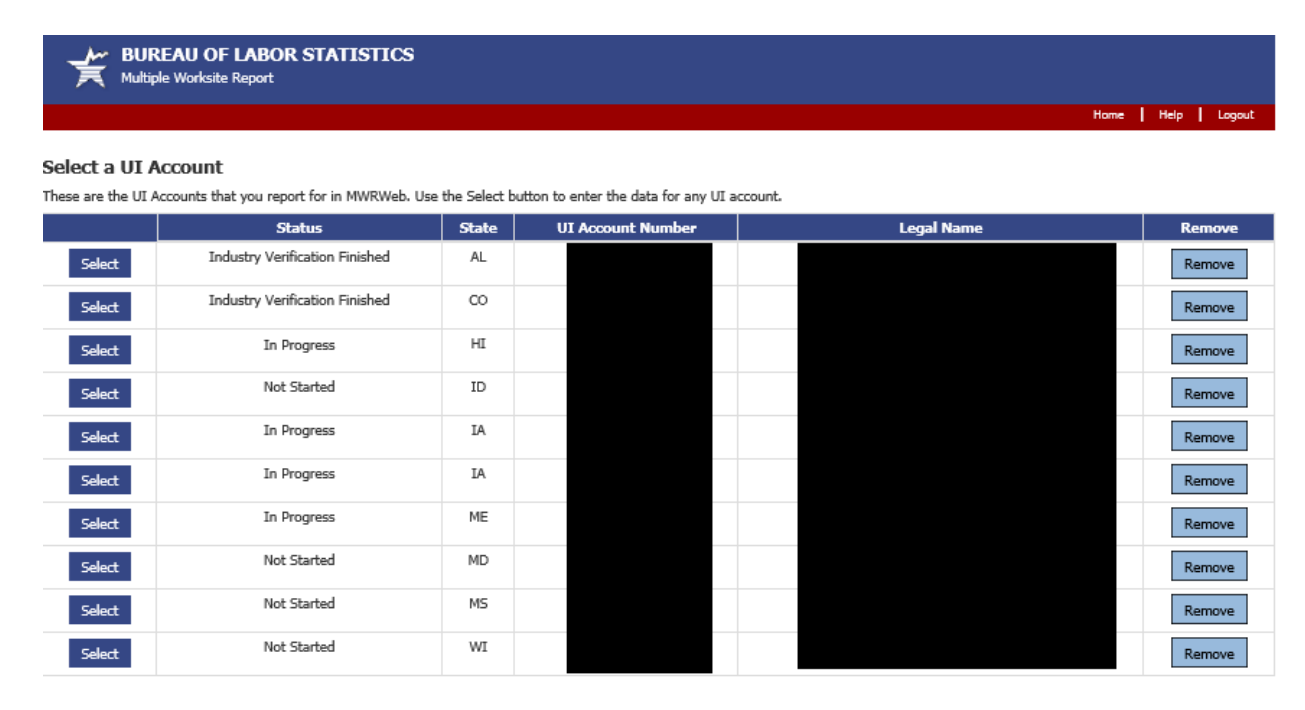

#### Add a UI Account

#### **Paperwork Reduction Act Statement**

Ware volume to a basement<br>We estimate that this form will take from 10 minutes to 60 minutes to complete per response, with an average of 22 minutes. This includes time for reviewing instructions, searching existing data<br>s is 1220-0134 and it expires on 08/31/2019. Without a currently valid OMB number, BLS would not be able to conduct this survey.

If you have questions or comments, please send e-mail to: mwr.helpdesk@bls.gov

If you have questions or concerns about your data, please contact the appropriate State agency. State contacts can be found at http://www.bls.gov/cew/cewmwr03.htm.

Version: 5.1.1

#### **NVMweb Welcome Page**

After completing the MWR, respondents are taken to the Industry Verification page. Here they are given a brief description of the Annual Refiling Survey's Industry Verification as well as a Time of Completion statement.

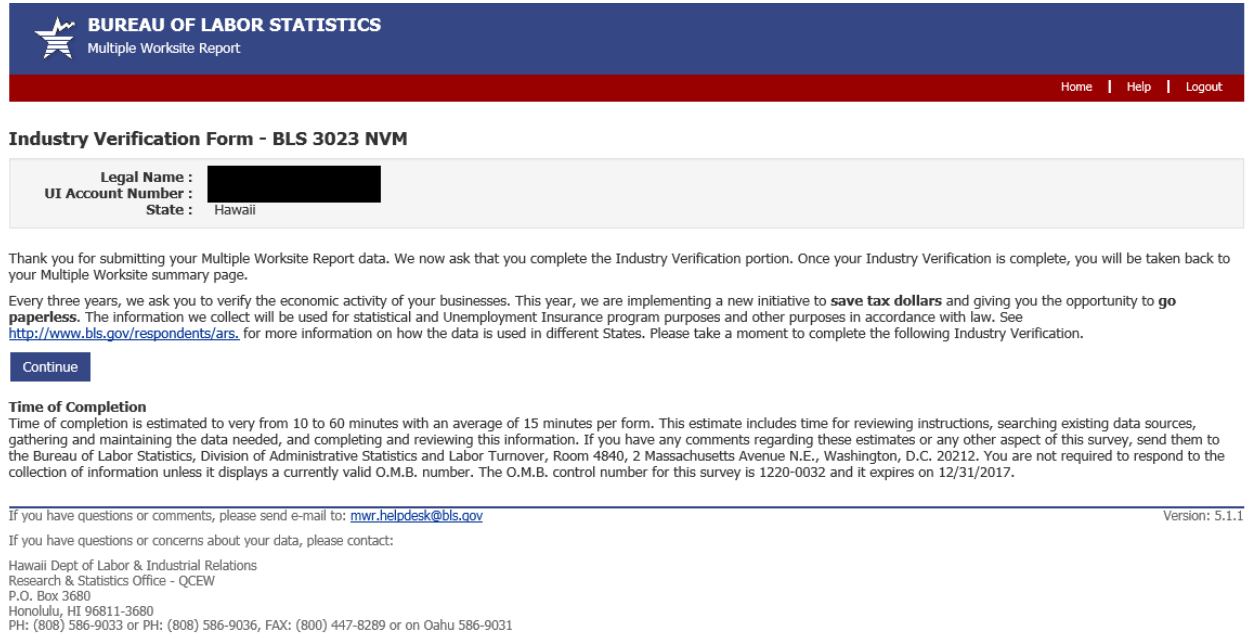

### **NVMweb - Industry Verification Page – Mandatory State**

Here respondents are shown the applicable State law. All of their worksites are listed along with the worksite addresses and business activity short titles. Respondents are asked to review and update the main business activities and worksite addresses. Respondents are able to make changes to anything that is incorrect.

*(Please note: NVMweb - Industry Verification Page – Voluntary State is on Page 11*.)

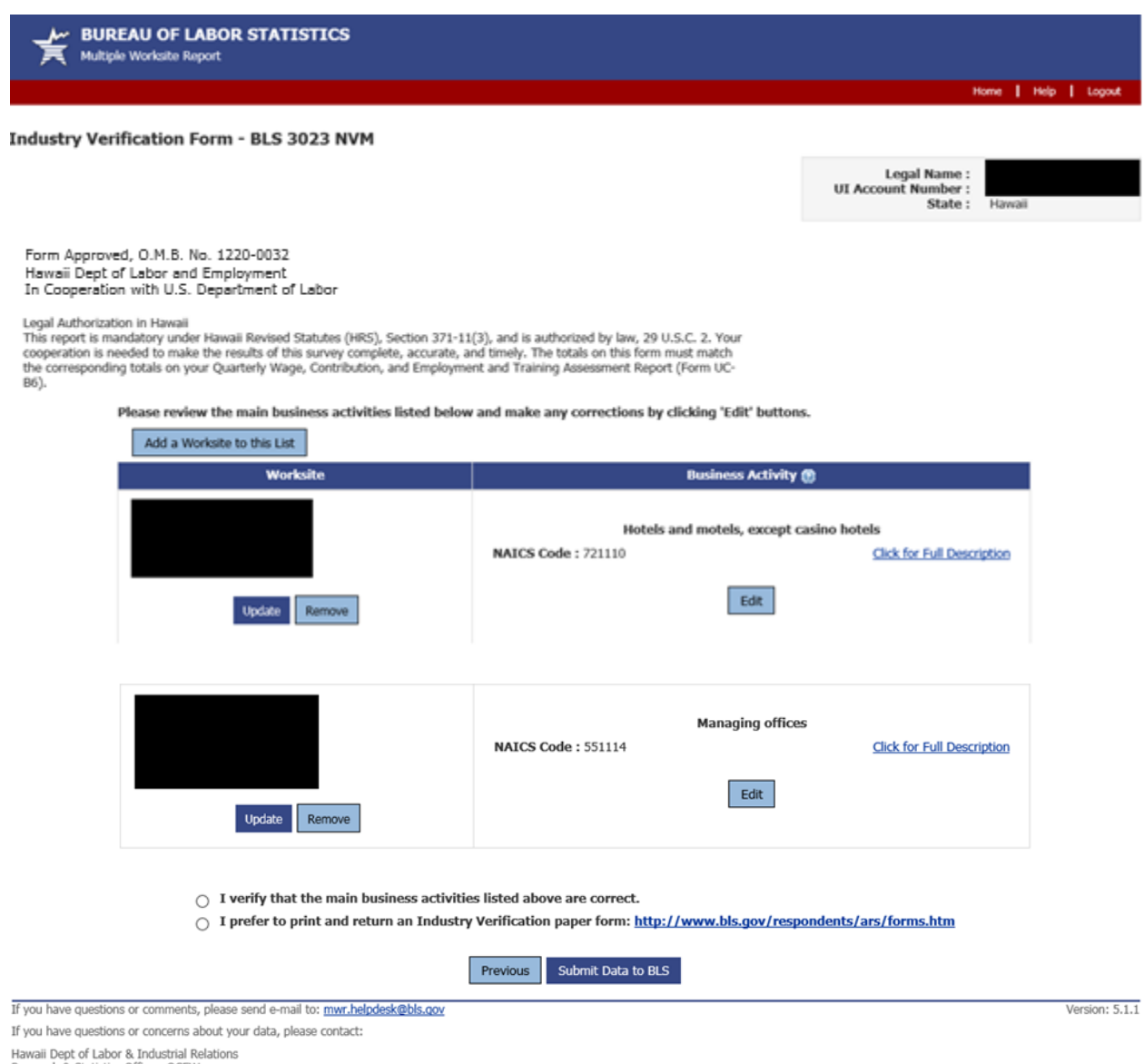

Primary Control of CERN<br>P. Box 3680<br>Honolulu, HI 96811-3680<br>PH: (808) 586-9033 or PH: (808) 586-9036, FAX: (800) 447-8289 or on Oahu 586-9031

# **NVMweb - Full Description**

Respondents are able to select "Click for Full Description" to see the full description of their worksites' business activities.

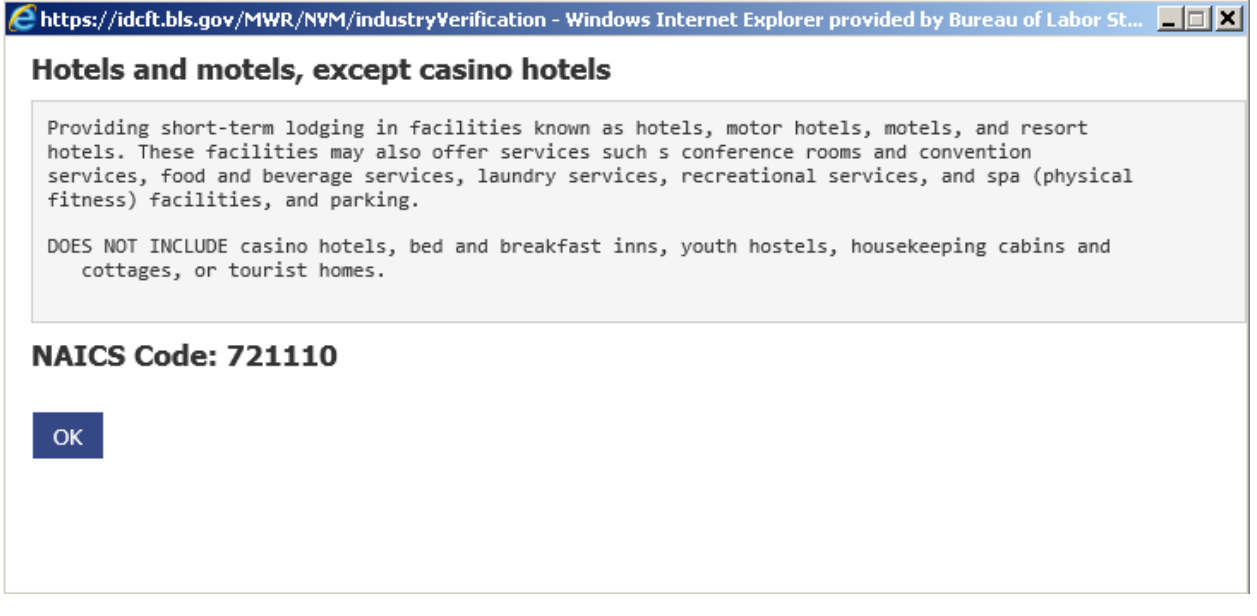

### **NVMweb - Edit a Business Activity**

Respondents are able to choose "Edit" on any of the business activities that are incorrect. They are taken to this page to select either the most accurate description about their current activities or to choose a new one. Respondents are required to enter a narrative comment describing their business activity.

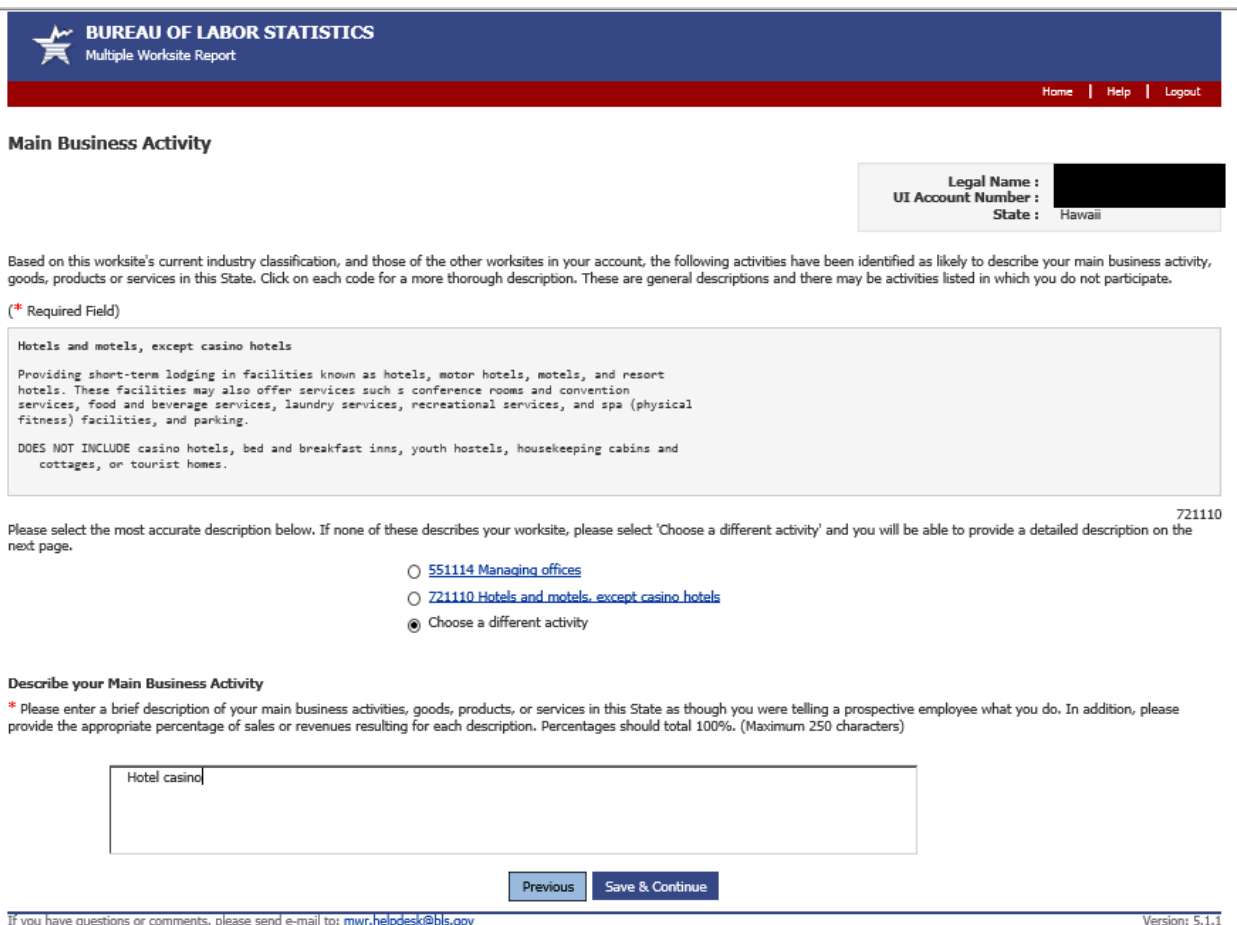

If you have questions or comments, please send e-mail to: mwr.helpdesk@bls.gov

If you have questions or concerns about your data, please contact:

ar you nave questions or convents actor. Your data, please contact:<br>Hawaii Dept of Labor & Industrial Relations<br>Research & Statistics Office - QCEW<br>Phonolulu, HI 96811-3680<br>PH: (808) 586-9033 or PH: (808) 586-9036, FAX: (8

# **NVMweb - Choose a Different Activity**

In the event respondents choose a different business activity, they are taken to a searchable dropdown screen where they can enter key words and select the activity that best fits their business.

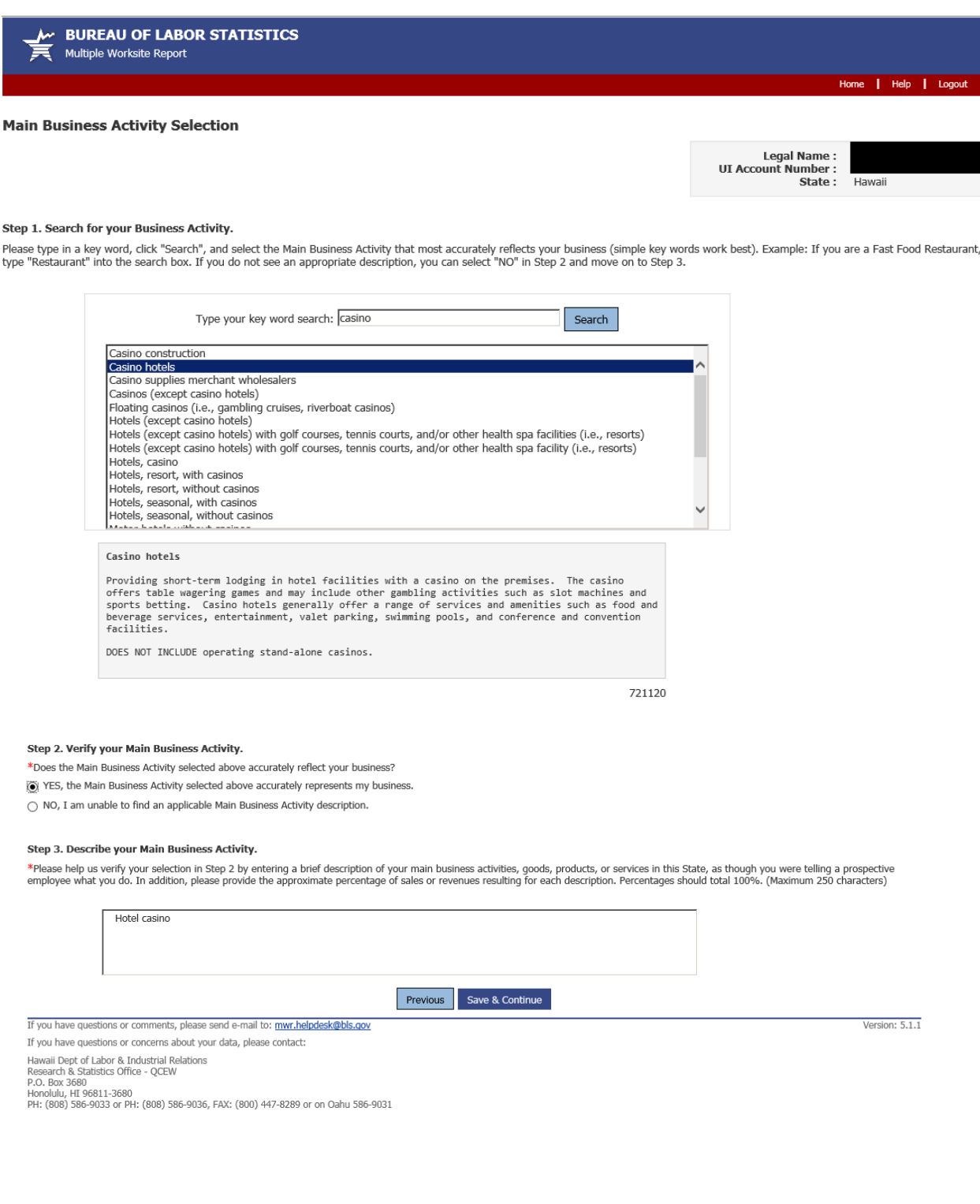

# **NVMweb - Updated Industry Verification Page**

After confirming the accuracy of the new business activity, respondents are shown the updated business activities and asked to verify and then submit the data to BLS.

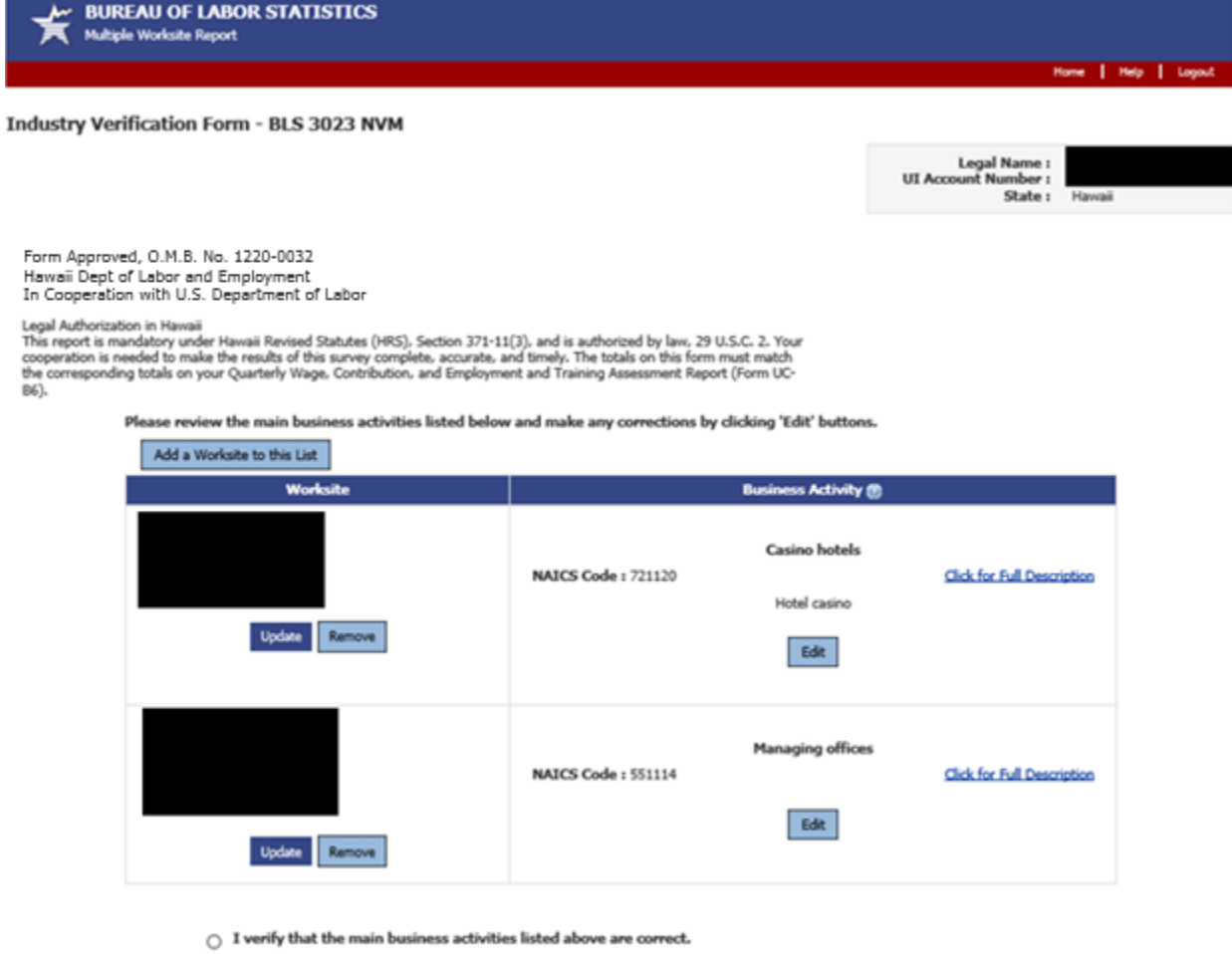

 $\bigcirc$  I prefer to print and return an Industry Verification paper form: http://www.bls.gov/respondents/ars/forms.htm

Previous Submit Data to BLS

# **MWRweb / NVMweb - Thank You Page**

The combined MWRweb / NVMweb Thank You Page shows the MWR data as well as the verified business activities for each worksite. Respondents are able to 'edit' MWR data up until when these data are transmitted to the States. Those transmittals occur weekly.

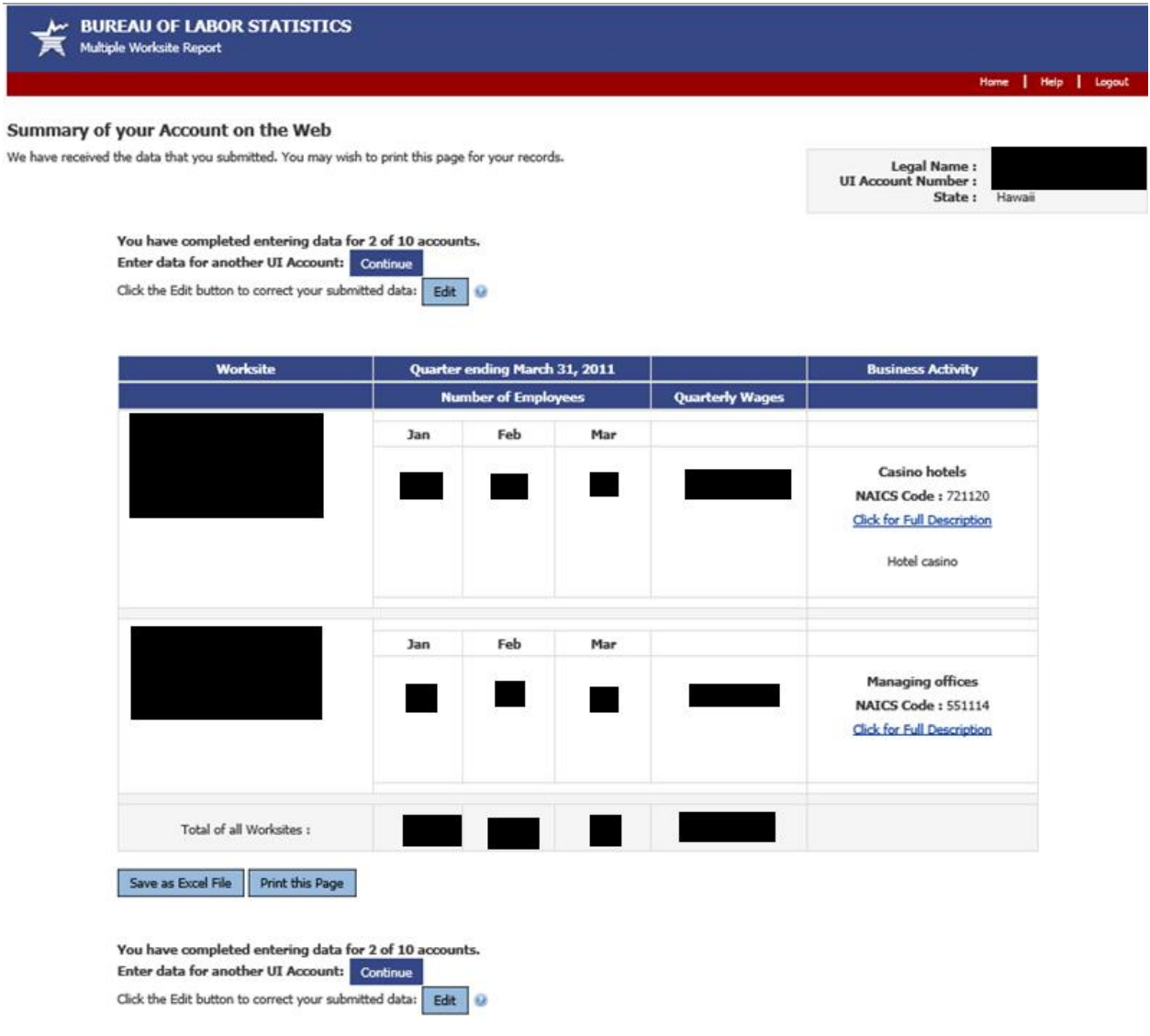

### **NVM Expansion Account – Select a Survey**

NVM Expansion is available for NVM respondents that are not current MWRweb respondents. Rather than report MWR data first and then navigate to the NVM page, they are able to select their UI account and choose the "Industry Verification" option if they only desire to complete the NVM, but not the MWR.

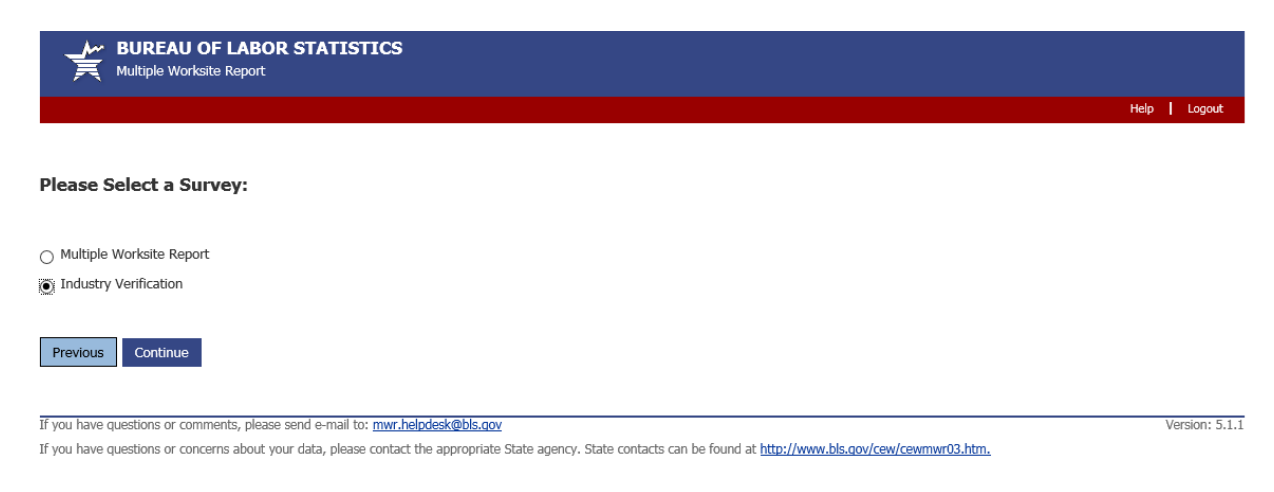

#### **NVM Expansion Welcome Page**

This is the Welcome Page for an NVM Expansion account.

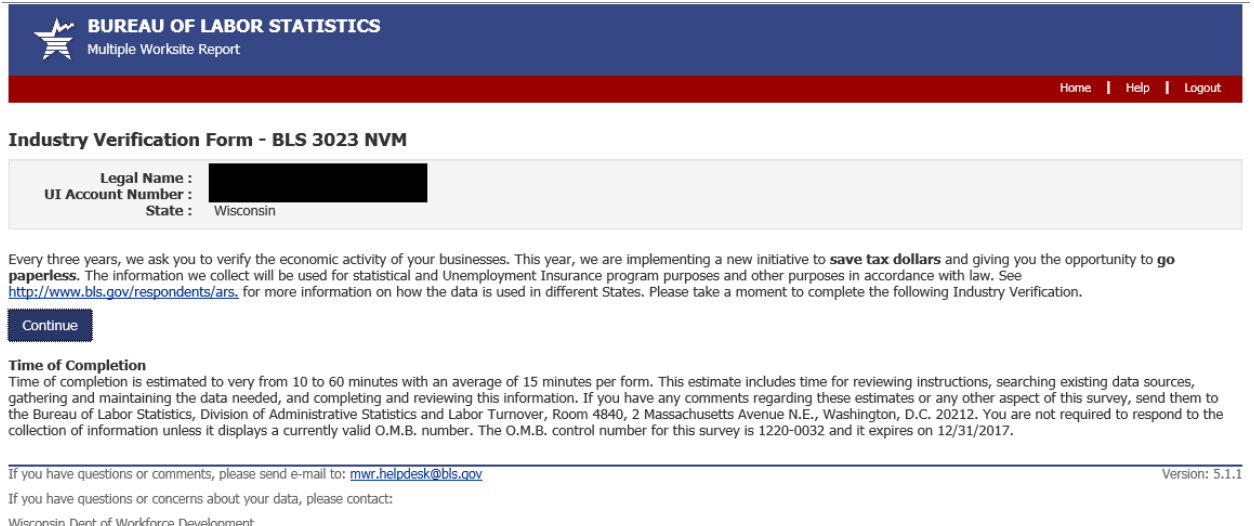

Wisconsin Dept of Workforce Development<br>Division of Employment and Training, BWT-LMI<br>PO Box 7944<br>Madison, WI 53707-7944<br>PH: (608) 267-2424 or PH: (608) 267-6860 , FAX: (608) 266-5887

#### **NVMweb - Industry Verification Page – Voluntary State**

This is the exact same for NVM Expansion and NVMweb accounts. The only difference from the screen for the Mandatory State is that there is no applicable State law displayed.

## *(Please note: NVMweb - Industry Verification Page – Mandatory State is on Page 3*.)

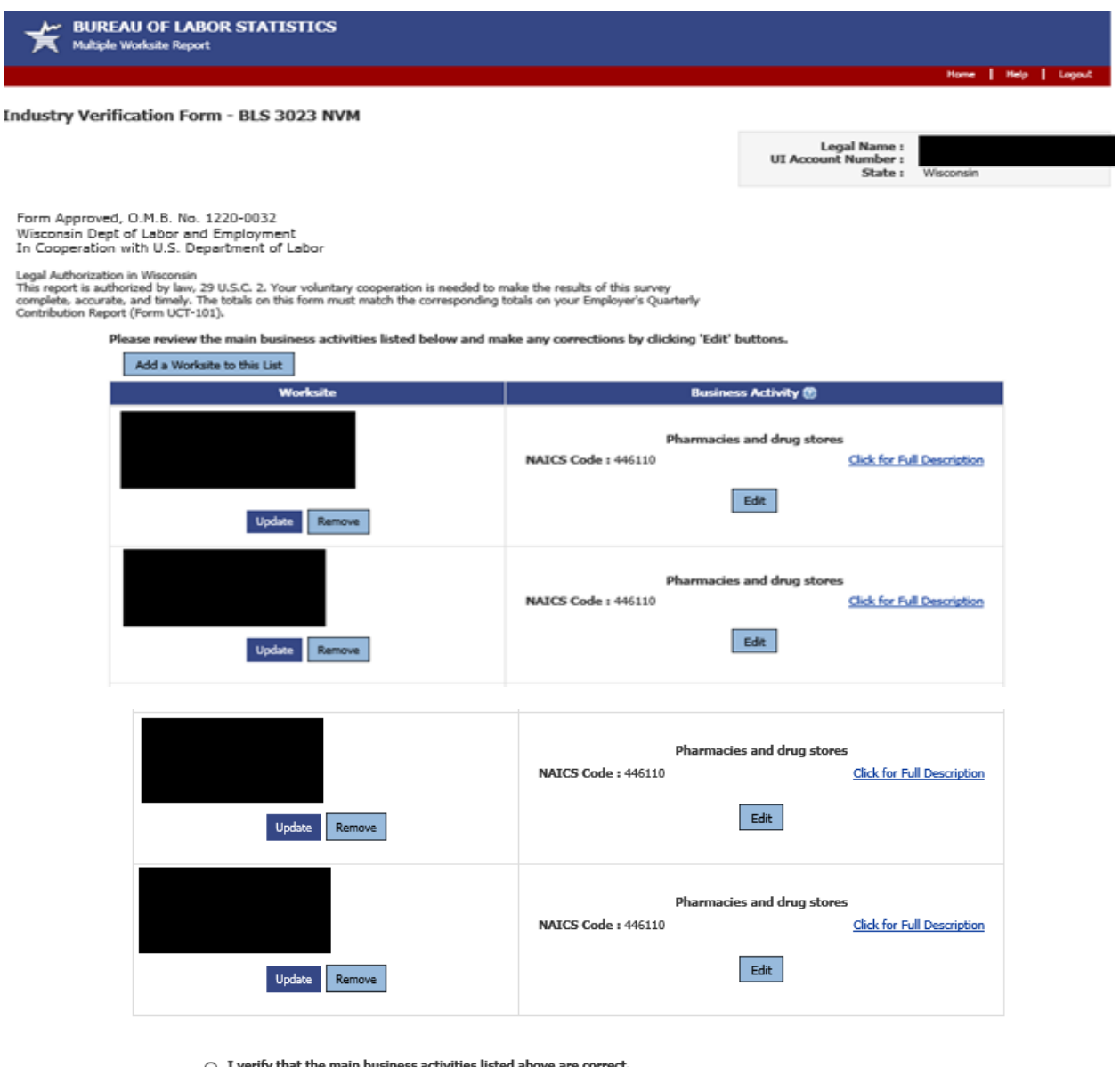

 $\bigcirc$  I verify that th

○ I prefer to print and return an Industry Verification paper form: http://www.bls.gov/respondents/ars/forms.htm

Previous Submit Data to BLS

Version: 5.1.1

If you have questions or comments, please send e-mail to: mwr.helpdesk@bls.gov

If you have questions or concerns about your data, please contact:

aryon intervention of worker Development<br>Wisconsin Dept of Workforce Development<br>Division of Employment and Training, BWT-LMI<br>PO Box 7944<br>Madison, WI 53707-7944<br>PH: (608) 267-2424 or PH: (608) 267-6860 , FAX: (608) 266-588

# **NVMweb – Update a Worksite Address**

If respondents choose to update a worksite address, they are able to do so on this page.

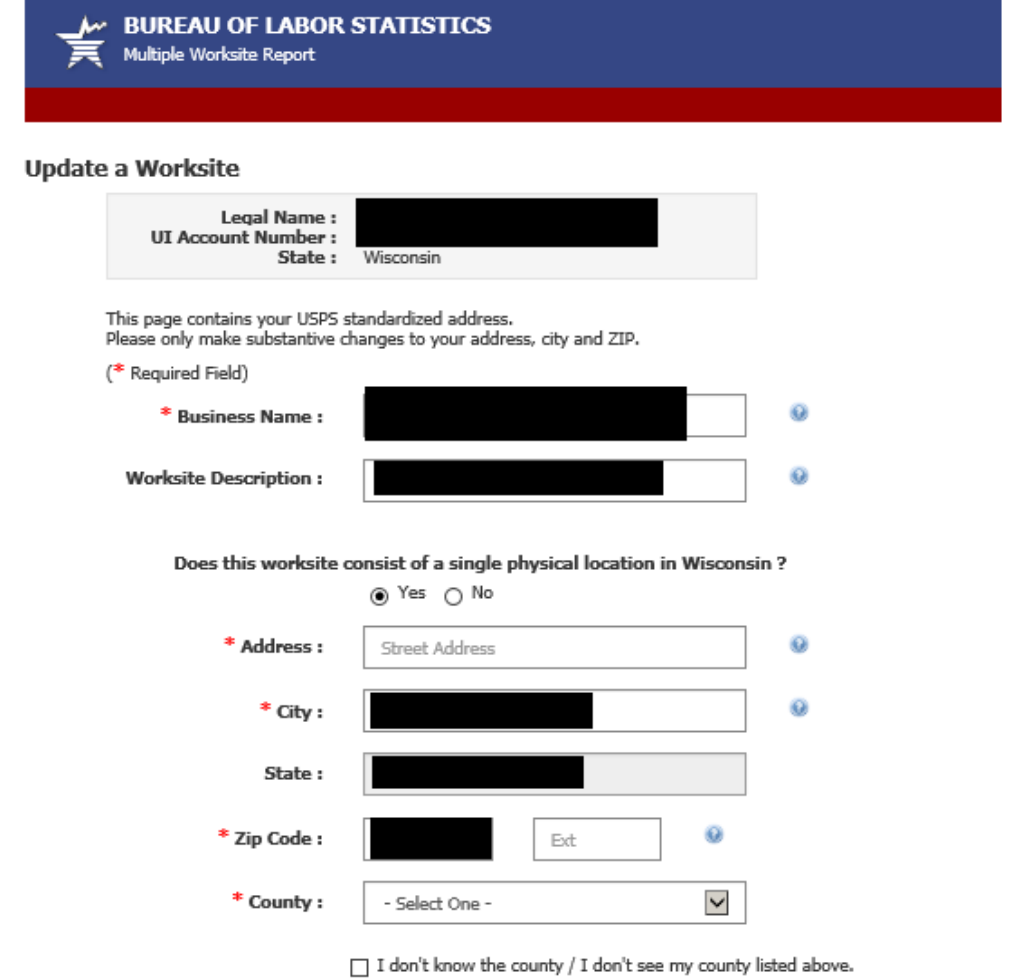

Update Close

## **NVM Expansion – Thank You Page**

This is the Thank You Page for NVM only accounts (no MWR data submitted). As was the case with the combined MWRweb / NVMweb Thank You Page (shown on Page 8 of this document), this page reflects updates made by respondents to worksite addresses or to business activities.

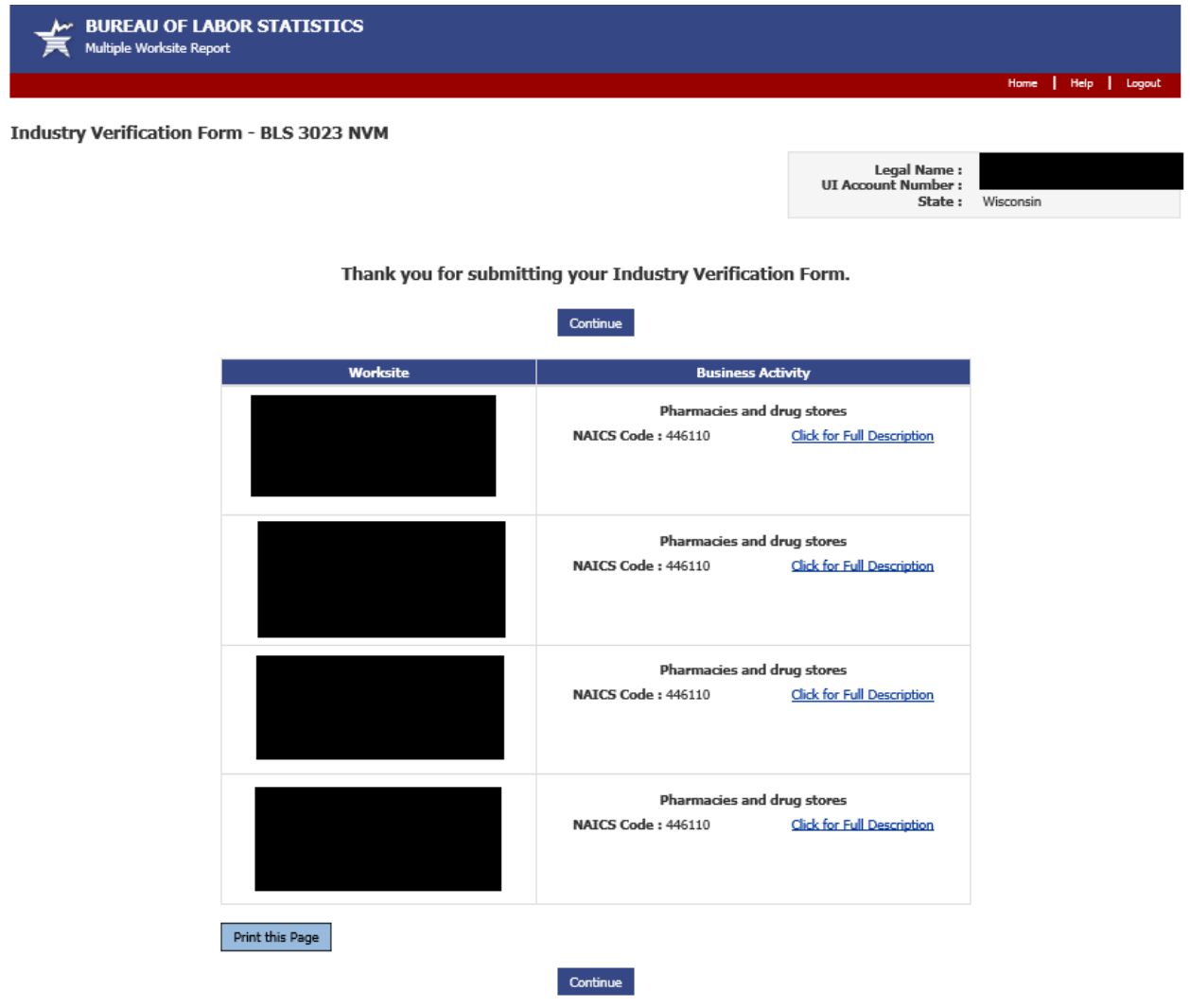